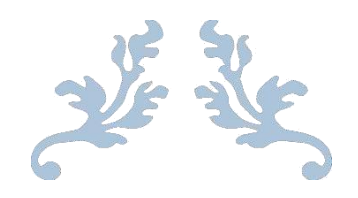

# PETUNJUK PENGGUNAAN APLIKASI SION

PENGISIAN KELENGKAPAN UANG KULIAH TUNGGAL

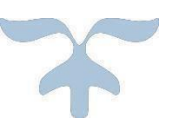

## PANITIA PENERIMAAN MAHASISWA BARU JALUR **SNBP** POLITEKNIK NEGERI BALI [http://sion.pnb.ac.id](http://sion.pnb.ac.id/) 2024

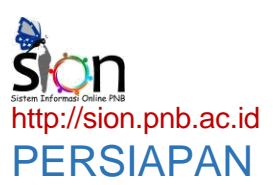

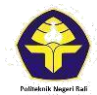

- 1. Aktivasi login SNBP pada halaman [http://sion.pnb.ac.id](http://sion.pnb.ac.id/)
- 2. Menyiapkan data data pendukung, sbb:

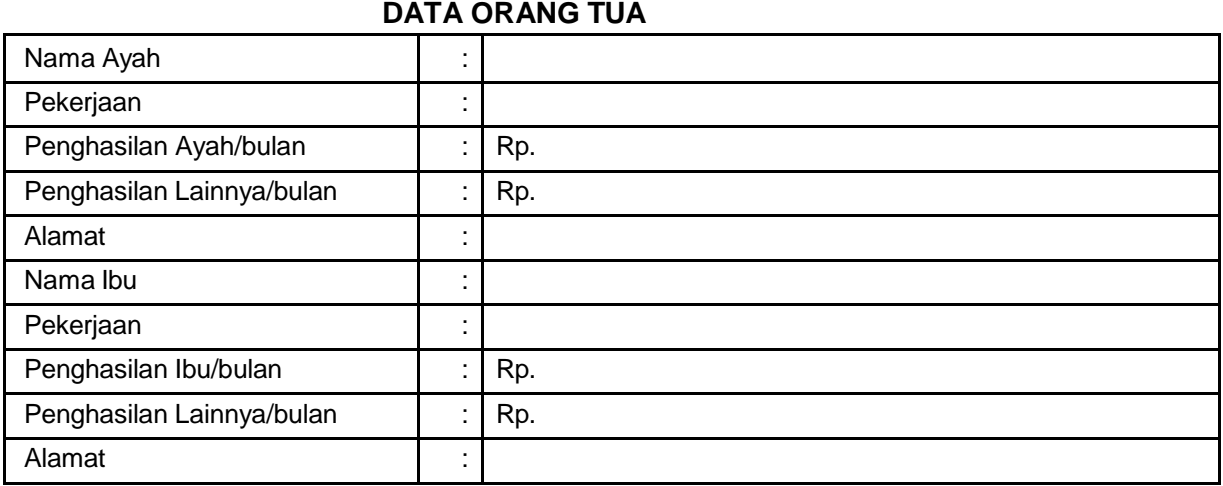

#### **DATA SAUDARA KANDUNG**

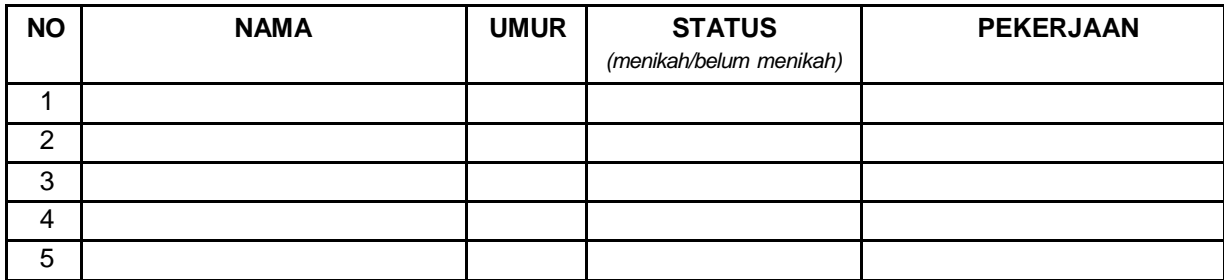

#### **DATA KEPEMILIKAN ASET**

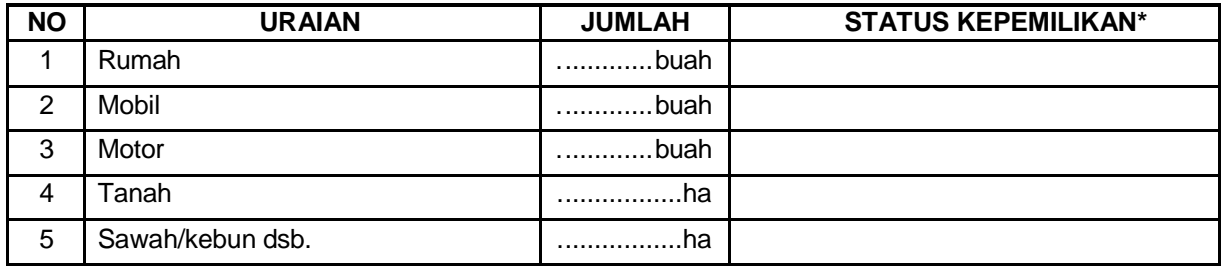

*\* milik sendiri; kontrak;*

#### *warisan/lainnya*

#### **LISTRIK DAN AIR**

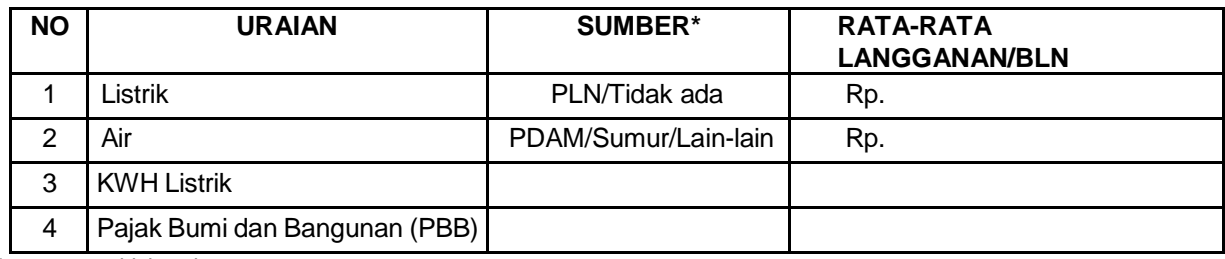

*\* coret yang tidak perlu*

#### **RATA-RATA PENGELUARAN KELUARGA/BLN**

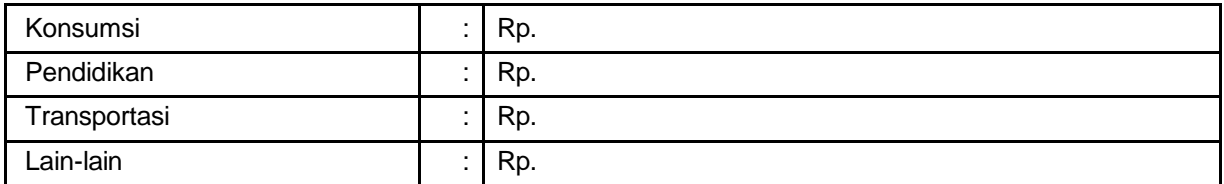

### LANGKAH – LANGKAH PENGGUNAAN

1. Buka halaman [http://sion.pnb.ac.id](http://sion.pnb.ac.id/)

Klik tombol "Aktivasi Login Pendaftaran Mahasiswa"

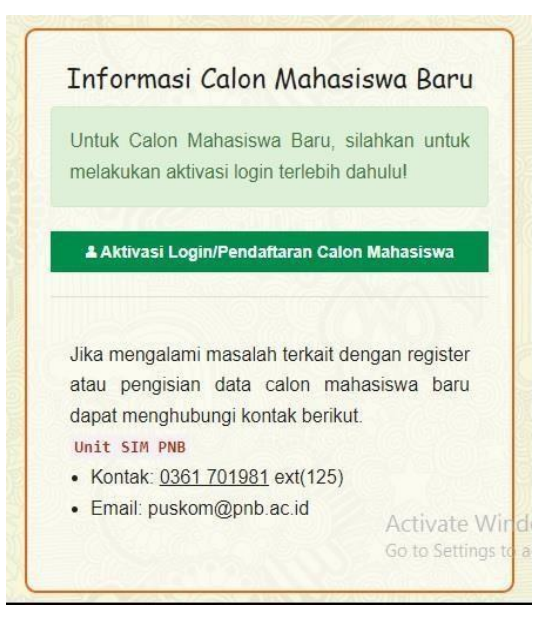

- 2. Memilih Jalur SNBP
- **3.** Mengisi nomor pendaftaran SNBP dan klik "**Daftarkan"**
- 4. Apabila sudah berhasil daftarkan sebagai konfirmasi atas aktivasi akun SNBP, maka SION akan menampilkan notifikasi verifikasi akun yang berisi username dan password.
- 5. Selanjutnya klik tombol Login SION, maka akan muncul dashboard calon Mahasiswa Baru. Pada dashboard tersebut ada 2 menu utama yang aktif yaitu Perbaharui Data dan Print UKT.
- 6. Klik tombol Perbaharui Data. Isilah data sesuai dengan keadaan pendaftar.

\*Nilai Ujian Nasional boleh diisi angka 0. \*Peserta KIP menginput Nomor Pendaftaran KIP Kuliah dan nomer PIN boleh diisi angka 0.

- 7. Klik Berikutnya untuk pindah ke langkah berikutnya
- 8. Klik Print UKT memastikan data yang dimasukkan sudah benar.
- 9. Upload Dokumen yang diperlukan.
- 10. Apabila data sudah benar klik tombol selesai
- 11.Apabila sudah yakin data benar klik " **Finalisasi Data** " dan data tidak bisa di edit kembali